## 1º Ir a la web[: http://rivas.tomalosbarrios.net](http://rivas.tomalosbarrios.net/) Al cargar aparece:

## Toma los barrios | Rivas Vaciamadrid

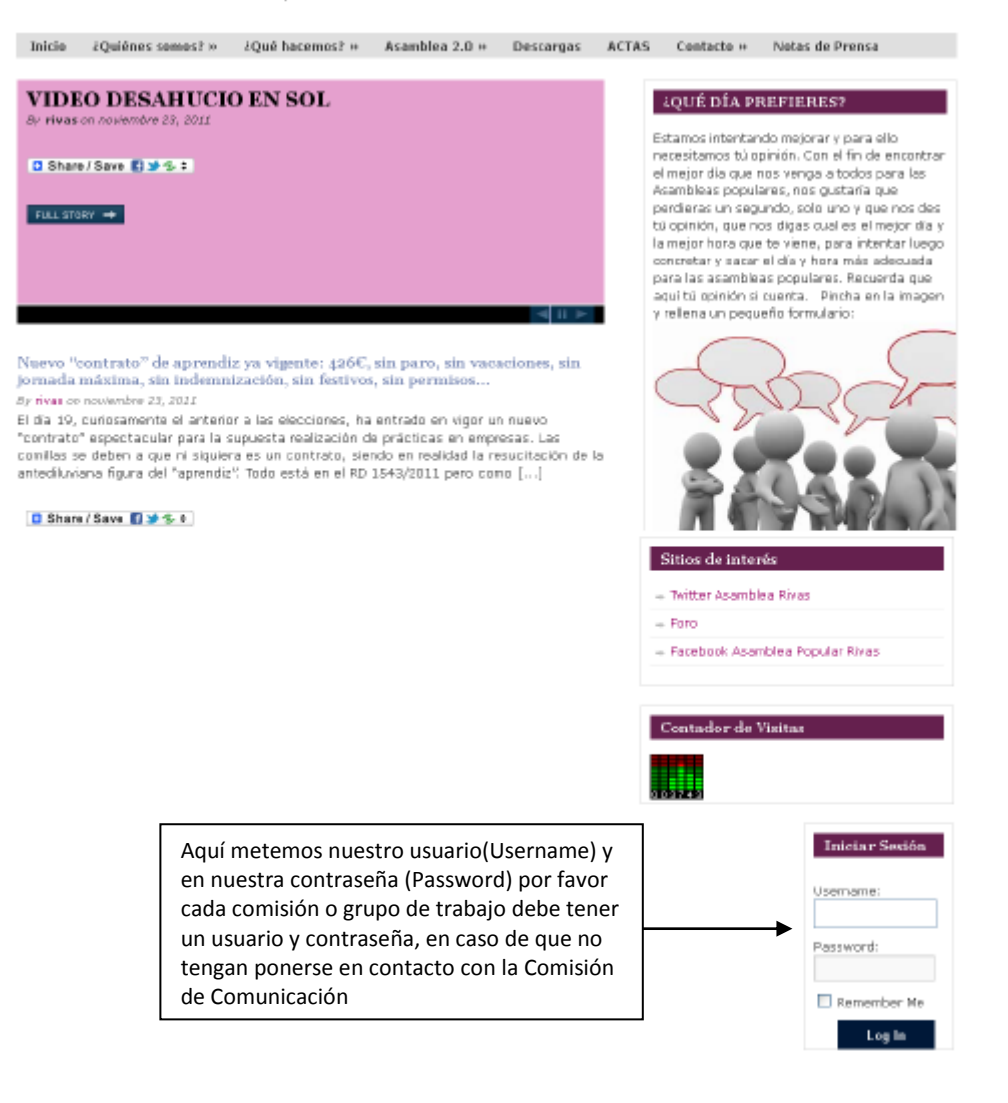

## 2º Una vez dentro aparece arriba un pequeño menú de control de la web:

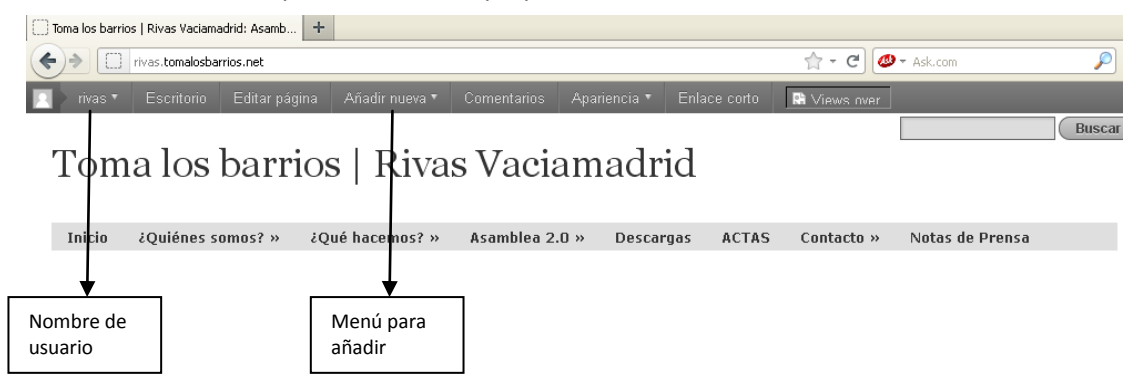

3º Si vamos añadir nueva información a la web lo mejor es "Añadir nueva" y elegimos "Entrada":

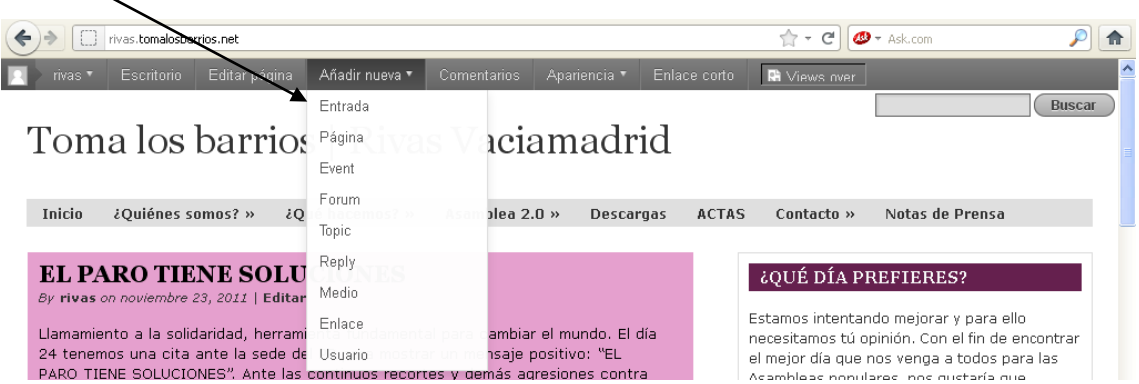

Aquí ponemos nuestra noticia, información que queramos subir, etc….

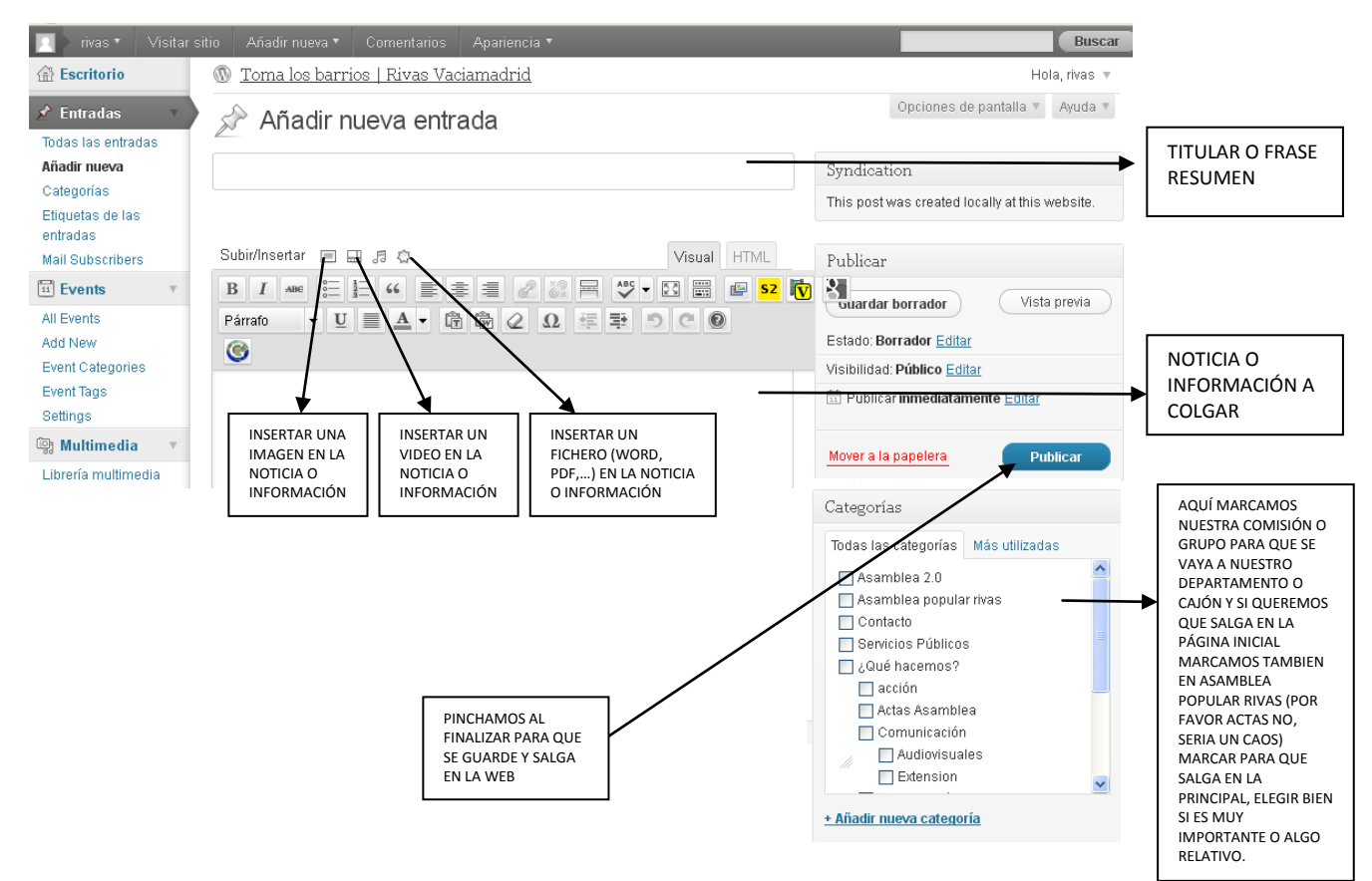

4º Si vamos a modificar alguna noticia, insertar actas, etc… utilizamos la opción de **Editar Entrada** (las actas se crearon en una entrada y como son enlaces de google docs o de otra web las vamos añadiendo, no se crea una entrada para cada acta, podría hacerse, pero se ha realizado así para simplificar un poco, aunque como esto es de todos y todas siempre podemos elegir entre todas una mejor) por tanto entramos en apartado Actas y dentro de esta en el apartado de nuestra comisión o grupo:

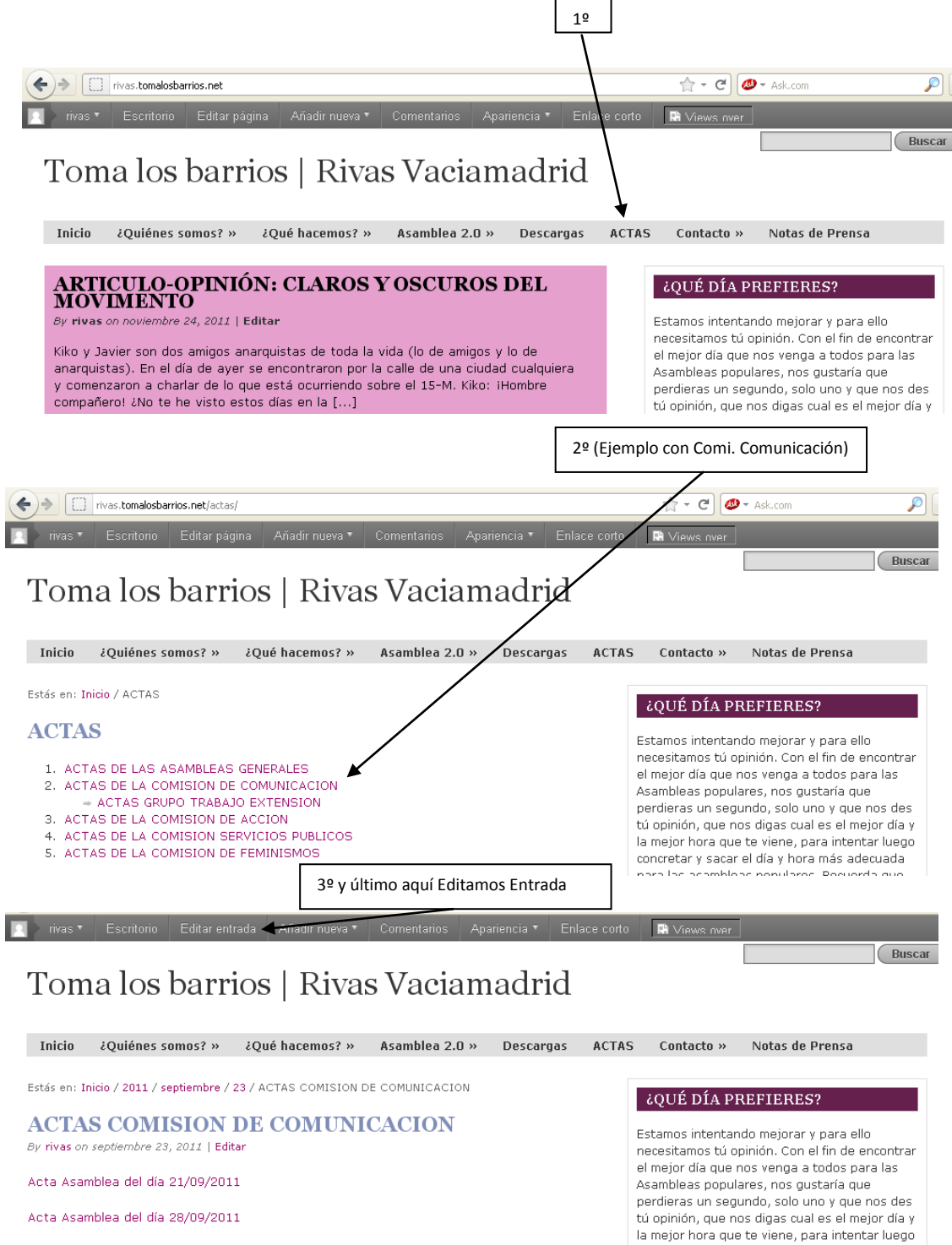

concretar y sacar el día y hora más adecuada para las asambleas populares. Recuerda que

aquí tú opinión si cuenta. Pincha en la imagen

v rellena un pequeño formulario:

**B** Share / Save **B** S +

Acta Asamblea del día 09/11/2011

Acta Asamblea del día 16/11/2011

Posted in Asamblea 2.0 | Añadir un comentario

Por último hacemos las modificaciones que creamos oportunas o añadimos lo que falte, en este caso añadiríamos colocando texto de "Acta Asamblea………" y faltaría crearle un vinculo (un vinculo no es ni más ni menos que cuando pinchemos en el texto se vaya a una web, en el caso de las actas y de momento como las subimos normalmente por google docs ponemos enlace de google)

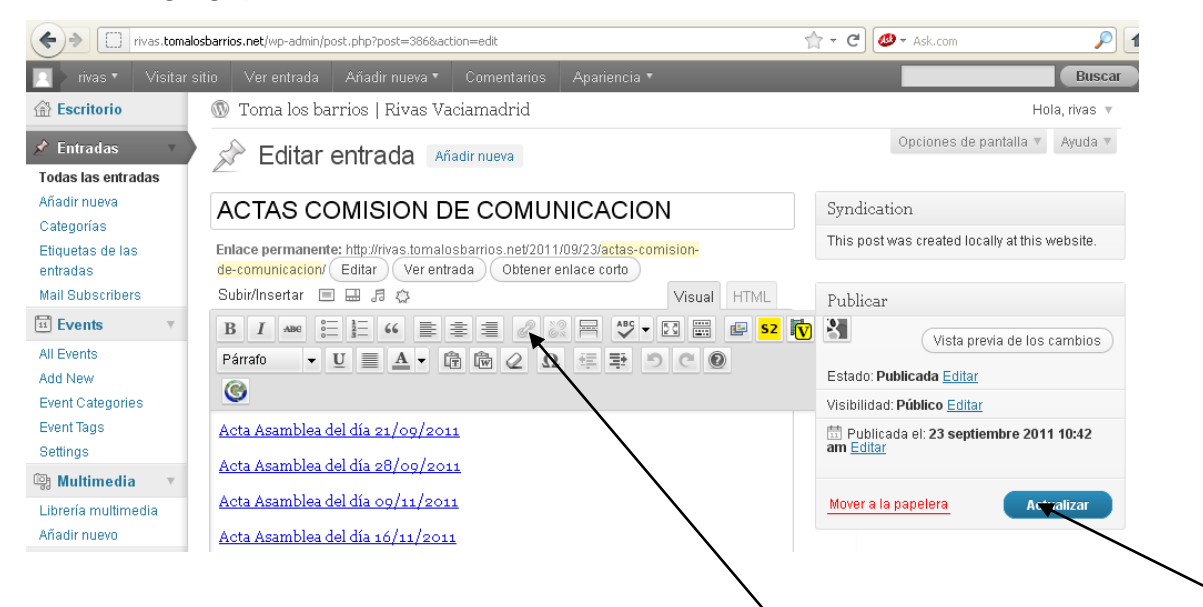

Para poner enlace en el texto, palabra,…. Pinchar en dibujo **candados**, para quitarlo se utiliza el de al lado(dibujo candado roto), y ahí añadimos el enlace donde se ubica el acta o la página donde queramos que vaya ese texto.

Cuando terminemos de solo nos queda actualizar la web para que se graben todos los cambios